يهدف هذا الدرس إلى شرح الأعمال الروتينية التي يحتاجها المستخدم العادي لتحرير الصور ، ولن يكون من أهداف هذا الدرس شرح شامل أو حتى مختصر لطريقة العمل على برنامج جمب أو شرح لخصائصه المتعددة،كما لن يتطرق الدرس لخصائص وقدرات جمب المتقدمة التي يستطيع الخبراء إكتشافها والعمل عليها بسهولة.

ويتكون الدرس من الفصول التالية:

-1 إعدادات جمب الفتراضية وخصائص الصفحة الجديدة.

2\_ إضافة أدوات للوح الأدوات .

. شرح لبعض $\mathbb{R}^3$ دوات وكيفية تغيير خصائصها .

-4 إقتصاص الصورة.

-5 تكبير و تصغير الصورة.

-6 زيادة مساحة رقعة الرسم Canvas.

-7 تدوير الصورة.

-8 الكتابة باللغة العربية على الصور.

-9 مشاكل التحديد والطبقات.

-10 حفظ الصور وصيغ الحفظ.

-11 متفرقات.

-1 إعدادات جمب الفتراضية خصائص الصفحة الجديدة :

ثانيا وثالثا) مقاس الصورة بالبكسل أو السنتيمتر وكذلك إتجاه الصورة عمودي أو أفقى والتي تظهر على شكل صورة شخص على اليمين ،وكذلك الكثافة resoluion ، وينصح بعدم تغيير الكثافة نهائيا وتغيير مقاس الصورة فقط عند الحاجة، وتذكر دائما أن الشاشة القياسة في أغلب النظمة هي 800X600 بيكسل وهذا يجب أخذه في العتبار إذا كنت تريد نشر الصورة على الويب بحجمها الحقيقي.

رابعا) نوع الصورة image type ملونة RBG أم تدرج رمادي Grayscale.

خامسا) نوع ملء الصفحة اللون الأمامي أم اللون الخلفي أم أبيض أم شفاف transparent

عند تشغيل جمب يمكن تعديل بعض خصائصه الفتراضية كما يلي:

-1 شغل جمب

-2 من قائمة ملف اختر تفضيلت preferences

انظر في الصورة التالية:

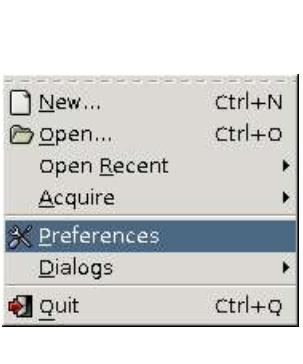

3- سوف تفتح لك نافذة بتفضيلات جمب ويهمنا ما يلي:

أ) تفضيلات الصفحة الجديدة

و سأشرح 6 أقسام

أول( تحديد حجم الصفحة من قالب template حيث يمن أختيار حجم الصفحة كورقة 4A أو غلف قرص مضغوط أو يافطة ويب banner web ...إلخ

أ) الفرشاة: عند اختيار فرشاة سوف تظهر خصائصها في الجزء السفلي ويمكن تغيير الإعدادات وأهمها الإعتام )اللنفاذية( opacity كنسبة مئوية وكذلك حجم و شكل الفرشاة. كما يمكن حفظ هذه العدادات لتكون إفتراضية دوما بالضغط على زر حفظ الذي يبدو كأيقونة قرص مرن في أسفل القسم السفلي.

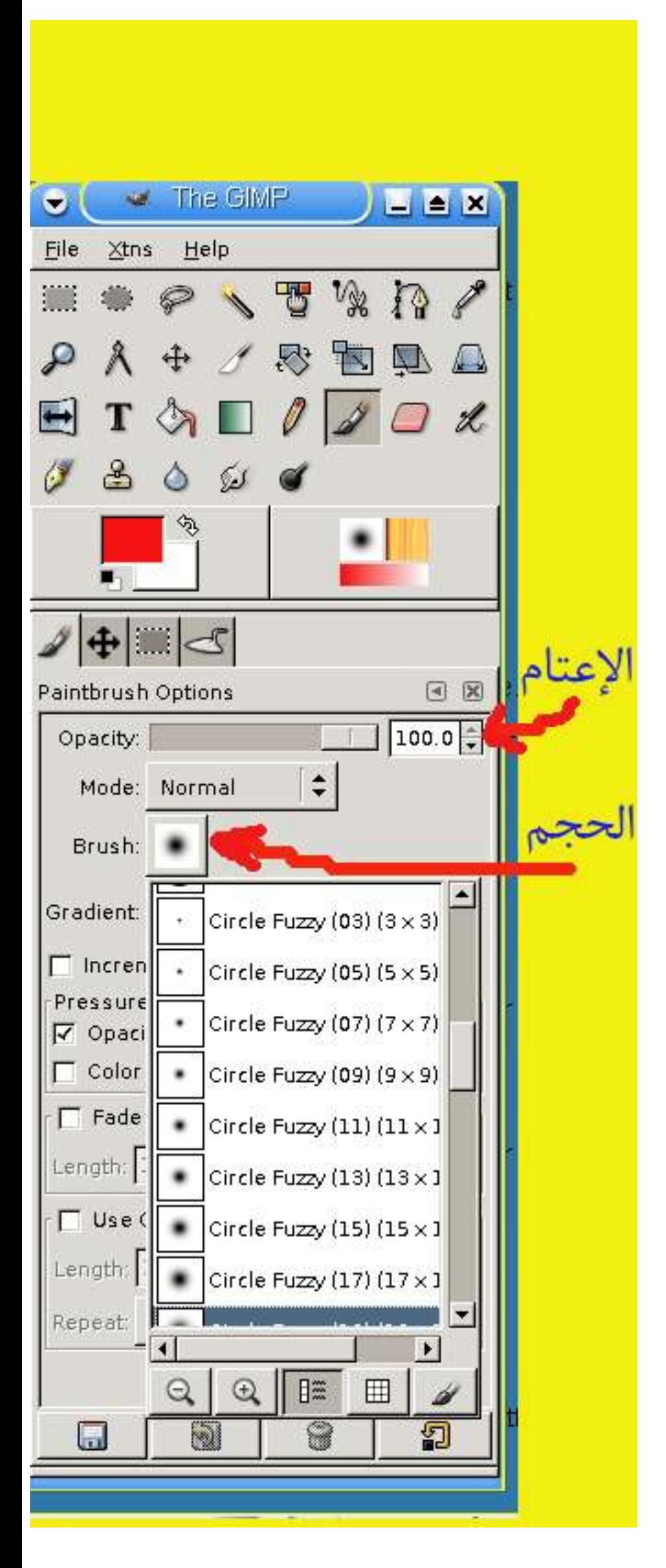

ب) أداة الاستكشاف: navigation tool مهمة هذه الأداة هي التكبير والتصغير والإبحار في الصورة (تعمل كبديل صعب للتكبير والتصغير عن طريق عجلة الفأرة كما في أغلب برامج الرسوميات) ويمكنك التكبير والتصغير من الزرار في السفل وكذلك سحب المربع للنتقال لجزء من الصورة.

ويمكن تغيير التفضيلت الخرى مثل الواجهة ونوافذ الصورة ومسارات المجلدات والبيئة والجلسات والشاشة ...إلخ في حالة رغبتك في ذلك.

ويجب ضغط زر حفظ لحفظ التغييرات التي ستصبح التفضيلات الافتراضية .

انظر في الصفحة التالية:

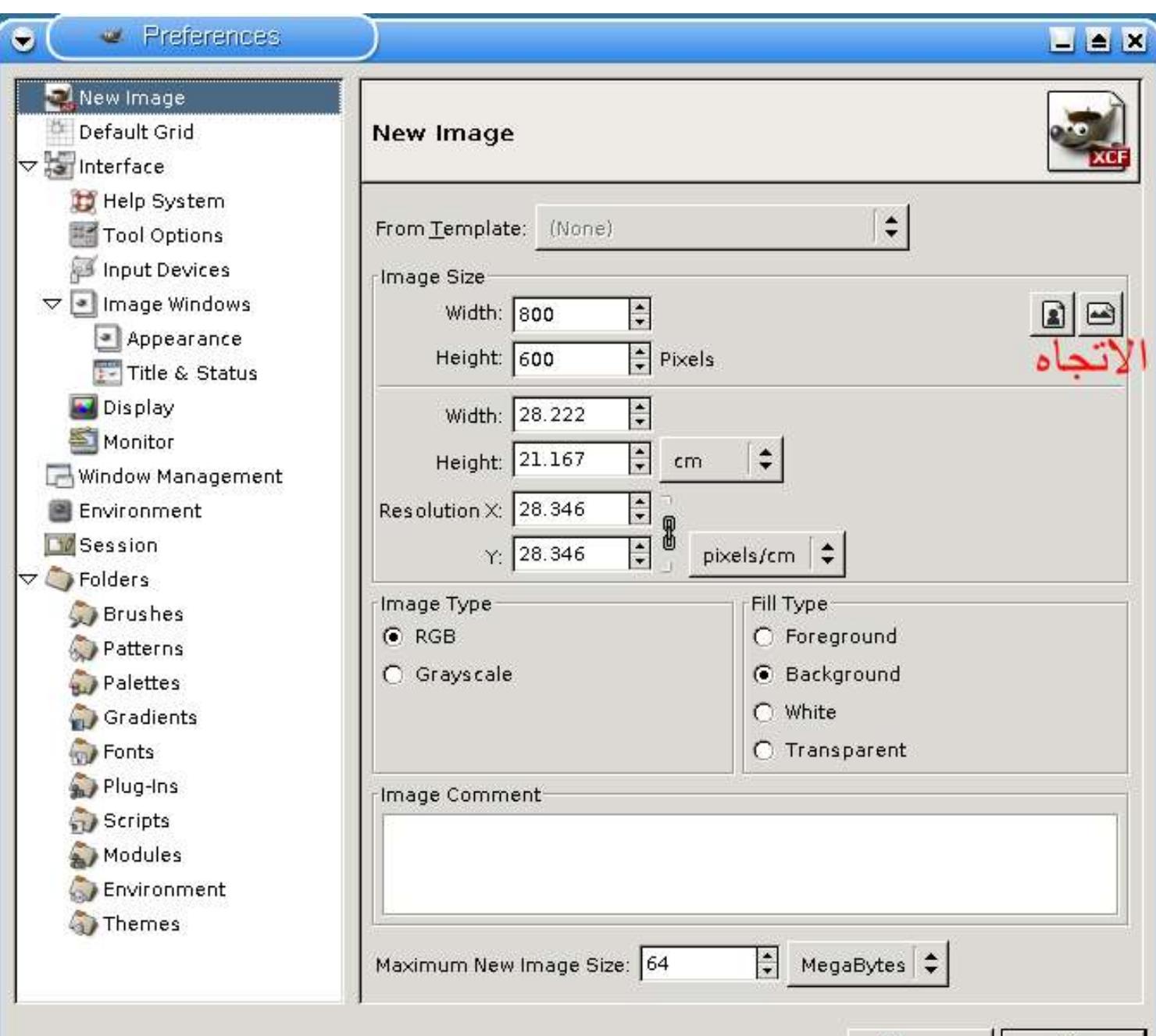

৴৽ X Cancel

ب) لفتح صفحة جديدة

-1 شغل جمب

-2 من قائمة ملف اختر جديد NEW

-3 سوف تفتح لك نافذة شبيهة بنافذة تفضيلت الصفحة السابق شرحها ويمكنك تغيير ما تشاء مع ملحظة أن التغييرات سوف تسري على الصورة الحالية فقط ولن تصبح افتراضية في المرات القادمة ويمكنك جعلها افتراضية من تفضيلت كما سبق شرحة في الفقرة أ.

-2 إضافة أدوات للوح الدوات:

يتكون لوح الأدوات من قسمين:

علوي يحتوي على الأدوات

سفلي يحتوي على خصائص الداة المختارة.

وعند اختيار أي أداة تظهر خصائصها في القسم السفلي.كما يمكن إضافة اي أداة إلى القسم السفلي كما يلي:

أولا) انقر على علامة رأس السهم ثم خيار إضافة تبويب Add tab ثم اختر من القائمة الأداة المطلوبة وكما ترى

يقصد بتدوير الصورة تدويرها حول نقطة (مركز) بزاوية محددة. وهذه الخاصية مفيدة عند معالجة الصورة الملتقطة بالكاميرا أو الممسوحة بالماسح Sacanner.

في الصورة التالية سوف أضيف أداة أستكشاف navigation .

)ملحظة يجب التفريق بين علمة أداة تحريك الصورة أو التحديد وأداة استكشاف حيث انهما متشابهتان تماما وتبدوان على شكل صليب ذور رؤؤس سهمية مع فارق بسيط في سمك الخط.(

انظر للصورة التالية:

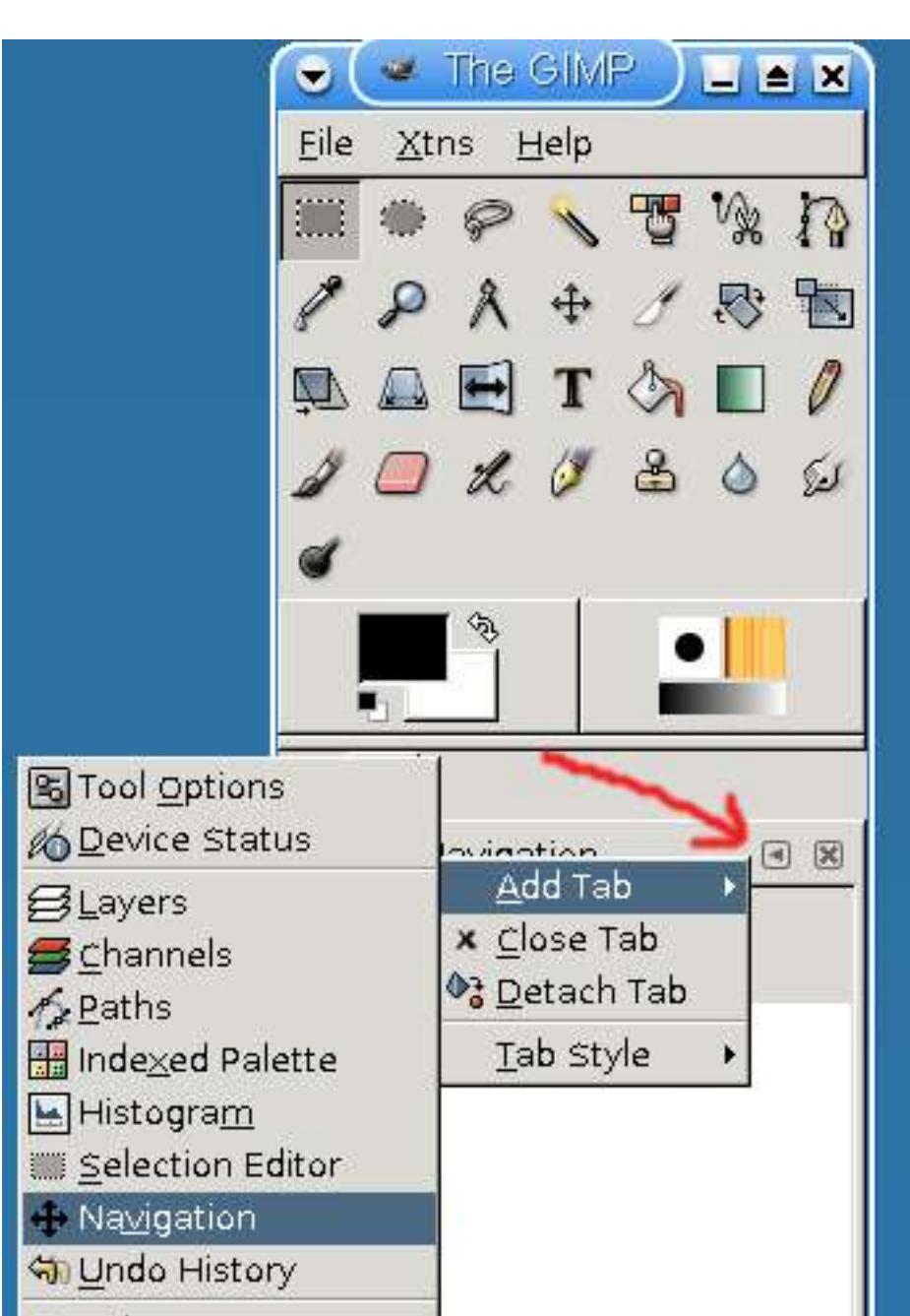

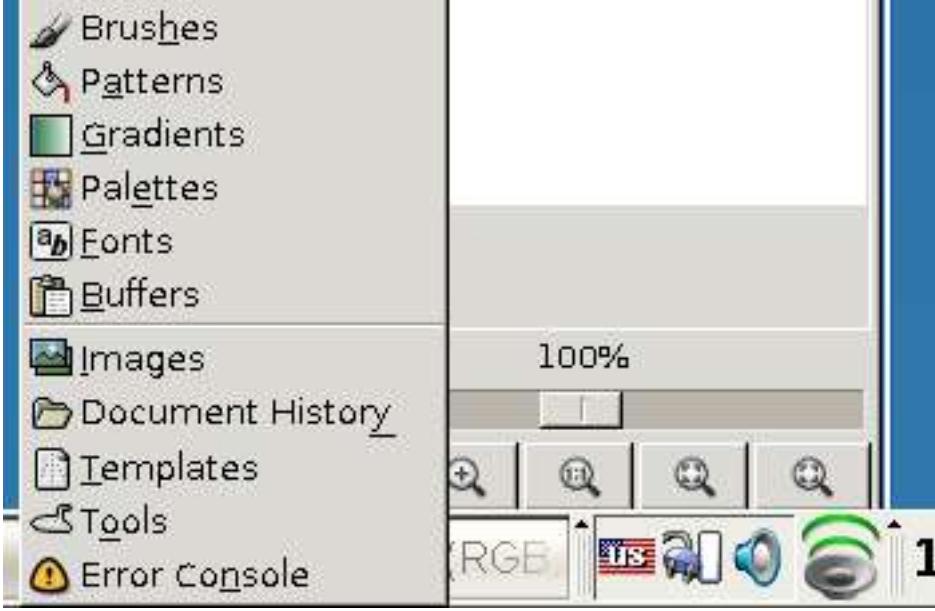

Colors

## -3 شرح لبعض الدوات وكيفية تغيير خصائصها:

ثم حرك المؤشر فوق النص (على جسم النص بالضبط أي فوق حروفه وليس بين الأحرف) حتى تظهر علامة النقل التي تبدو على شكل صليب ذو رؤؤس سهمية وعندها اضغط الزر اليسر للفأرة واسحب إلى المكان المناسب. )ملحظة :عندما تظهر لك علمة اليد ل تسحب بها وإل سوف تسحب الصورة كاملة(

تعتبر مشاكل التحديد و الطبقات أهم المشاكل التي تواجه المبتدئين في برامج الرسم كافة ،وعلى الرغم من كون هذه الخصائص مهمة في معالجة الصور ولكن يحتاج المبتديء للعمل على طبقة واحدة وبدون تحديد حتى يستطيع فيما بعد استيعاب هذه الخصائص والتعامل معها. فمثل بعد إضافة نص أو زيادة رقعة الرسم يجد الشخص انه غير قادر على استخدام الفرشاة للرسم أو تعديل الصورة ويحار في سبب ذلك! والسبب طبعا ظهور طبقة جديدة او حصر العمل والتأثيرات على التحديد النشط ، و للتخلص من التحديد أو الطبقات المتعددة وتحويلها لطبقة واحدة طبيق بعض أو كل الأعمال التالية:

انظر للصورة التالية:

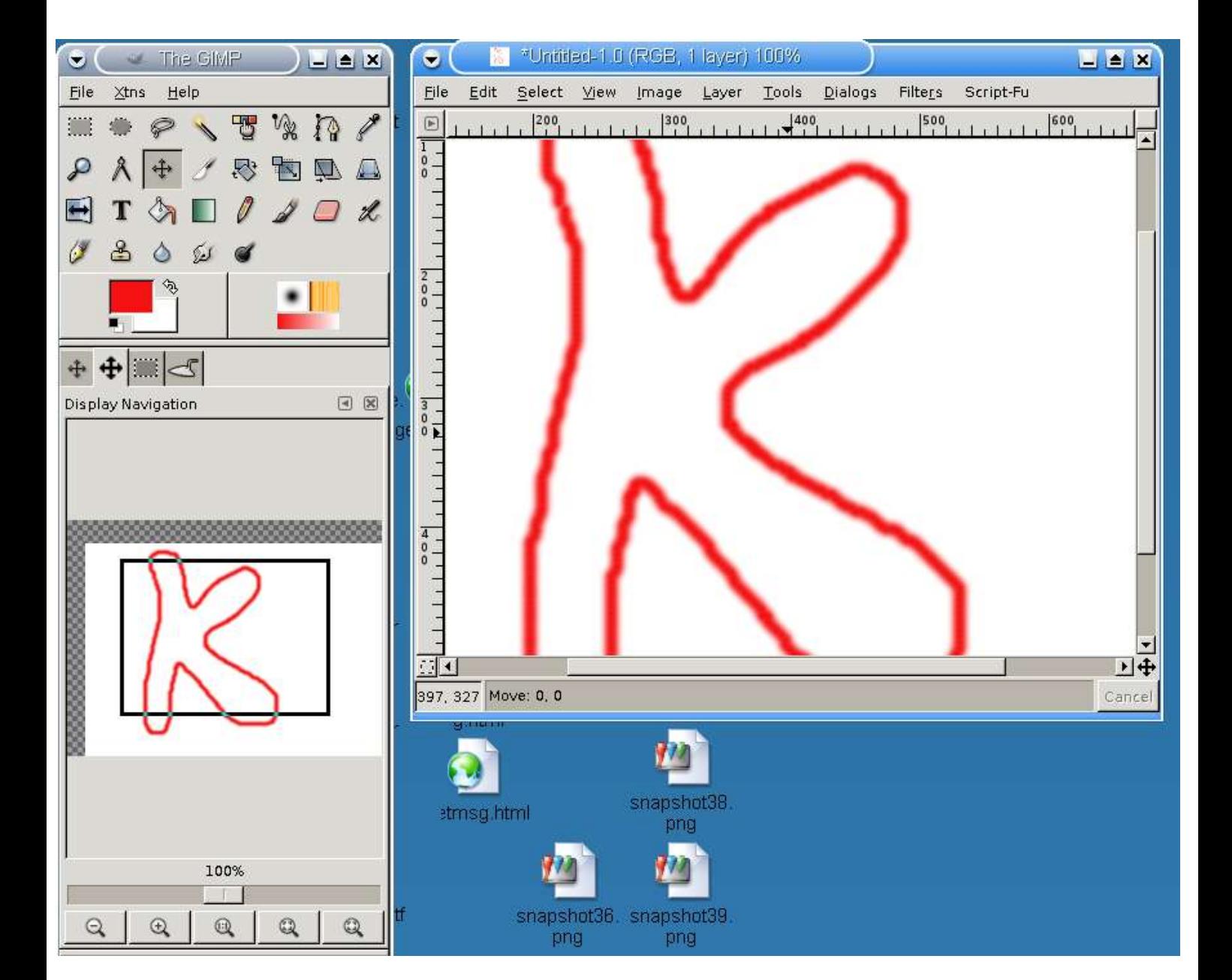

## -4 إقتصاص الصورة:

يقصد باقتصاص الصورة cropping تحديد جزء من الصورة مرغوب فيه بأداة التحديد ثم عند اختيار اقتصاص صورة يتم قص كل أجزاء الصورة خارج التحديد والبقاء على ما بداخل التحديد وهي بديل لقص أو نسخ جزء من الصورة ولصقه كصورة جديدة. ولعمل ذلك طبق التالي:

-1 بأداة التحديد من لوح الدوات حدد الجز المرغوب فيه.

-2 من قائمة صورة image اختر إقتصاص صورة image crop.

انظر للصورة التالية:

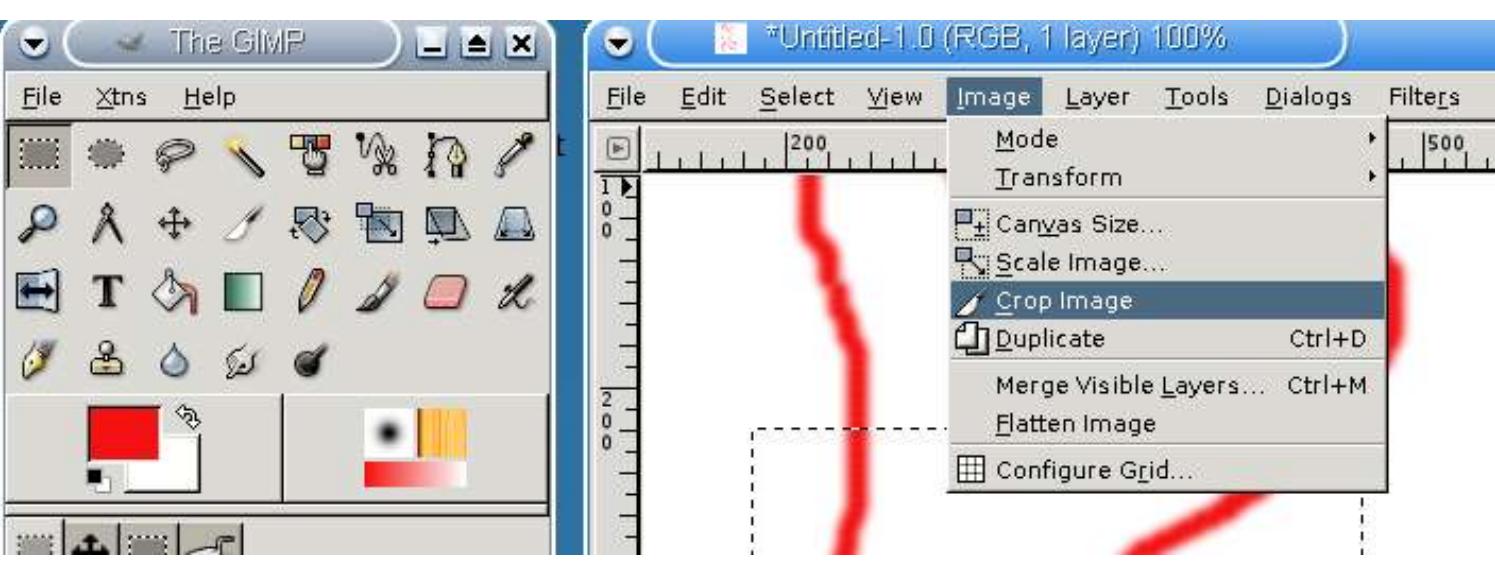

-5 تكبير و تصغير الصورة:

)ملحظة: حفظ الملف بصيغة وبدون كتابة المتداد قد يجعل بعض البرامج غير فادرة على تحديد صيغة الملف والفشل في فتحه)

يقصد بتكبير وتصغير الصورة تكبيرها أو تصغيرها بشكل حقيقي لحفظها وليس التكبير والتصغير في العرض على الشاشة . وللتوضيح لديك صورة كبيرة تريد تصغيرها لنشرها على موقعك بحجم 3 سم في 3 سم أو لديك صورة ترديد تصغيرها لربع حجمها وهكذا. ولعمل ذلك طبق التالي:

-1 من قائمة صورة image اختر تقييس صورة image scale

-2 حدد الطول والعرض الجديد بالوحدات أو حدد على شكل نسبة مئوية Ratio من حجم الصورة السابقة ،كما يمكنك فك تناسب الطول مع العرض أي عندما ننقص الطول بنسبة النصف ل ينقص العرض كذلك، بإزالة علمة التناسب التي تبدو كسلسلة بحيث تصبح مفتوحة.

انظر للصورة التالية:

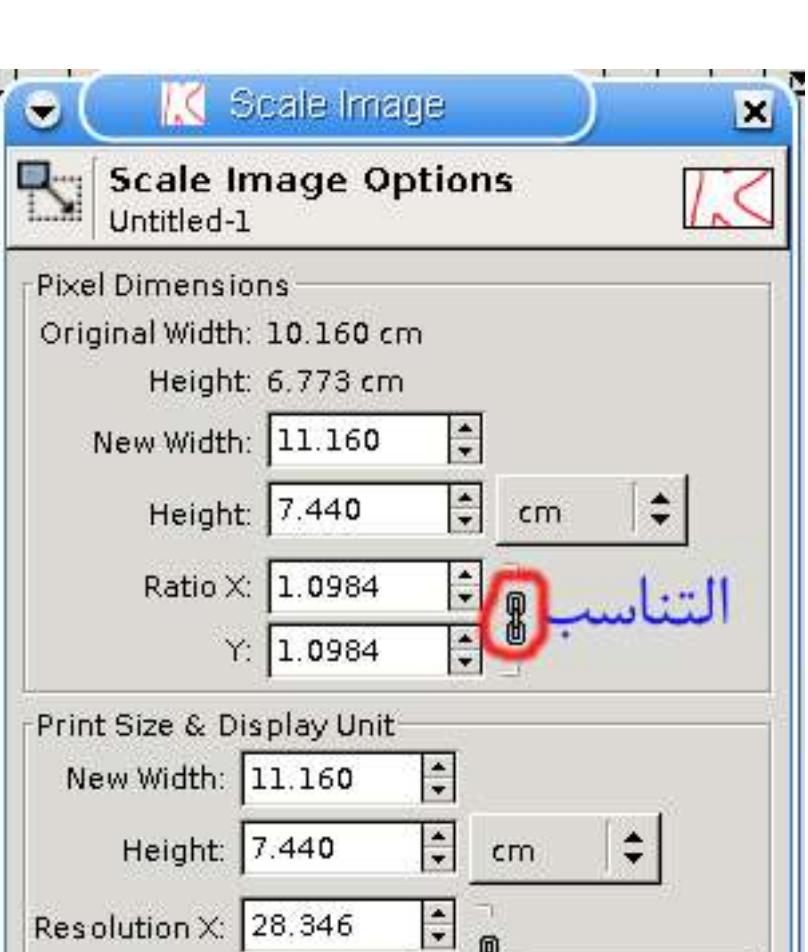

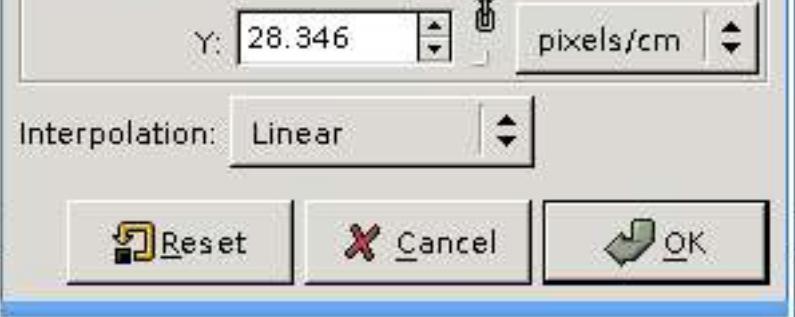

-6 زيادة مساحة رقعة الرسم Canvas:

يقصد بزيادة رقعة الرسم إضافة رقعة رسم لجوانب الصورة لرسم صورة أكبر . ولعمل ذلك طبق التالي:

1- من قائمة صورة image اختر حجم رقعة الرسم Canvas size

-2 في القسم العلوي حدد الطول و العرض الجديد أو كنسبة مئوية وفي القسم السفلي حدد مقدار أو طريقة وضع وإزاحة الصورة في رقعة الرسم الكبيرة الجديدة.

انظر الصورة التالية:

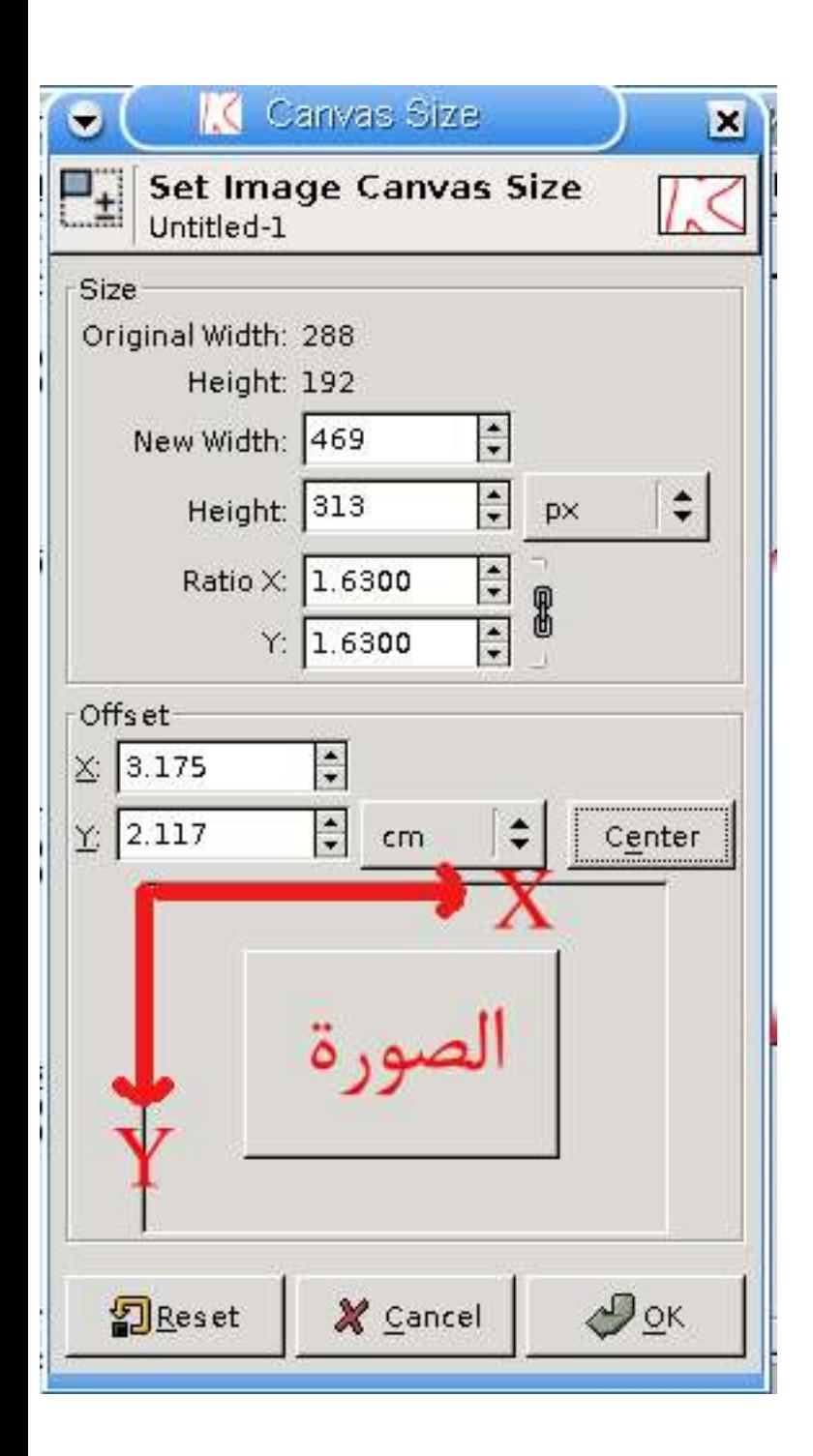

## -7 تدوير الصورة:

ولعمل ذلك طبق التالي:

1- من قائمة أدوات Tools اختر أدوات التحويل transform tools ثم اختر تدوير Rotate

انظر الصورة التالية:

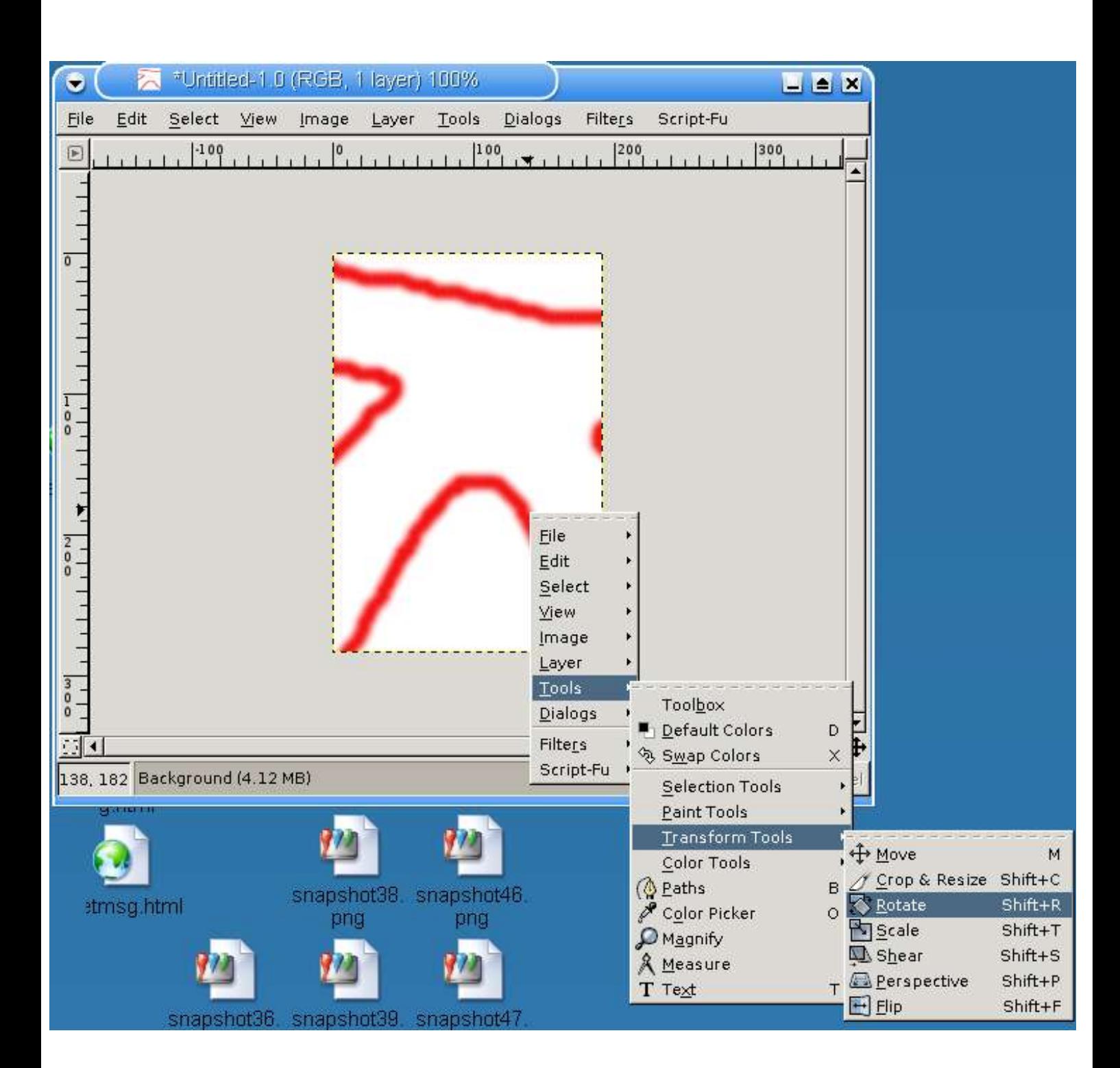

-2 سوف تظهر لك نافذة بها خيارات زاوية التدوير Angle وإحداثيات مركز التدوير، علما بأن الزاوية مع عقارب الساعة.كما يمكنك التدوير اليدوي أيضا.

انظر الصورة التالية:

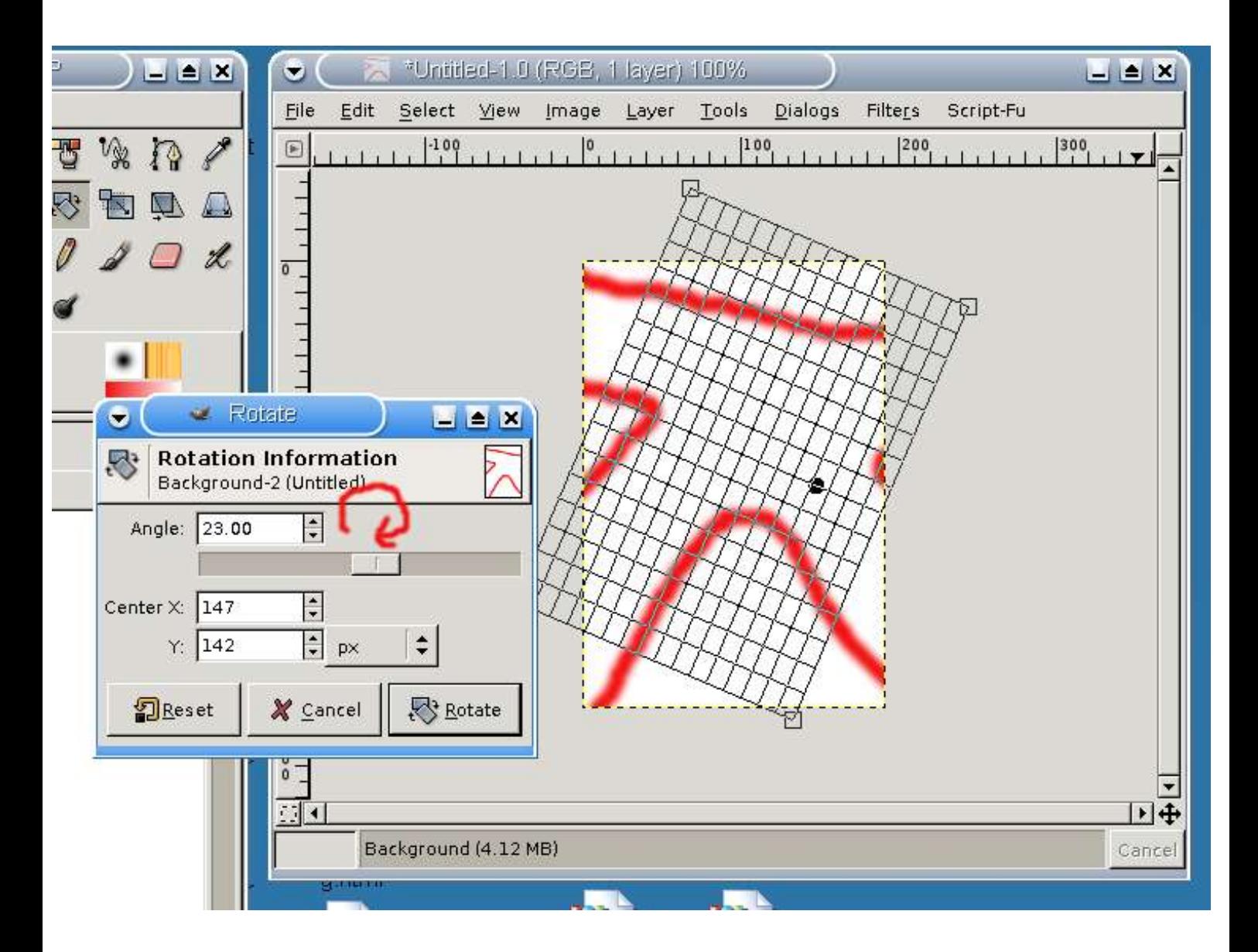

-8 الكتابة باللغة العربية على الصور:

 $\mathsf T$  - انقر أيقونة نص في لوح الأدوات التي تبدو على شكل حرف $\mathsf I$  .

-2 انقر الزر اليسر للفأرة على المكان الذي تريد الكتابة فيه وسوف تفتح لك نافذة الكتابة التي يمكنك الكتابة فيها و سوف ترى الكتابة وهي تطبق فعليا على رقعة الرسم ،كما يمكنك تغيير نوع الخط وحجمه ومسافة التباعد بين السطر وأنت ما زلت تكتب في صندوق الكتابة و سوف ترى التغييرات تطبيق فعليا على رقعة الرسم وهذه ميزة جيدة.

انظر للصورة التالية :

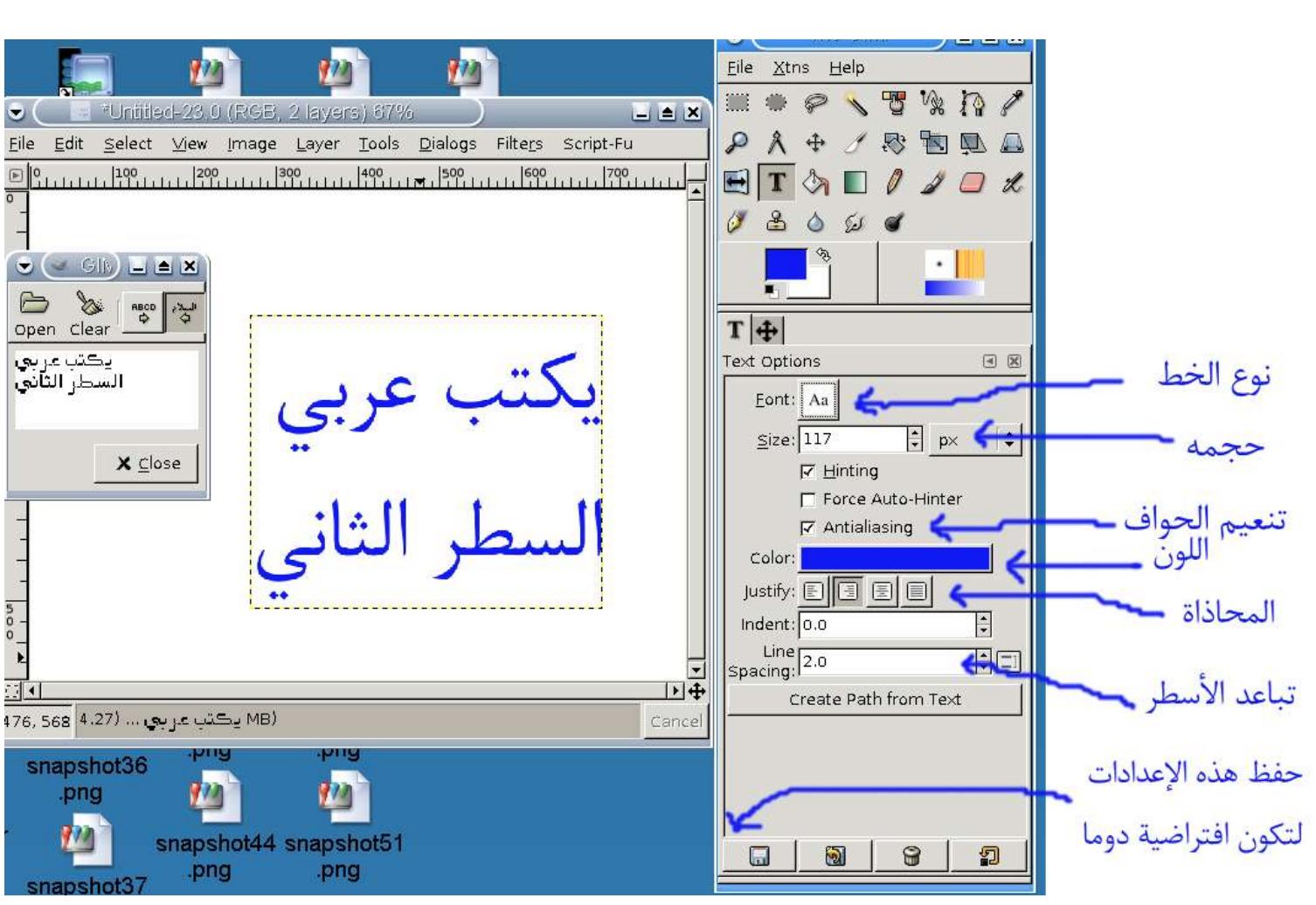

و لتحريك النص إلى الموقع المناسب طبق التالي:

-1 اختر أداة استكشاف tool navigation من لوح الدوات كما في الصورة التالية:

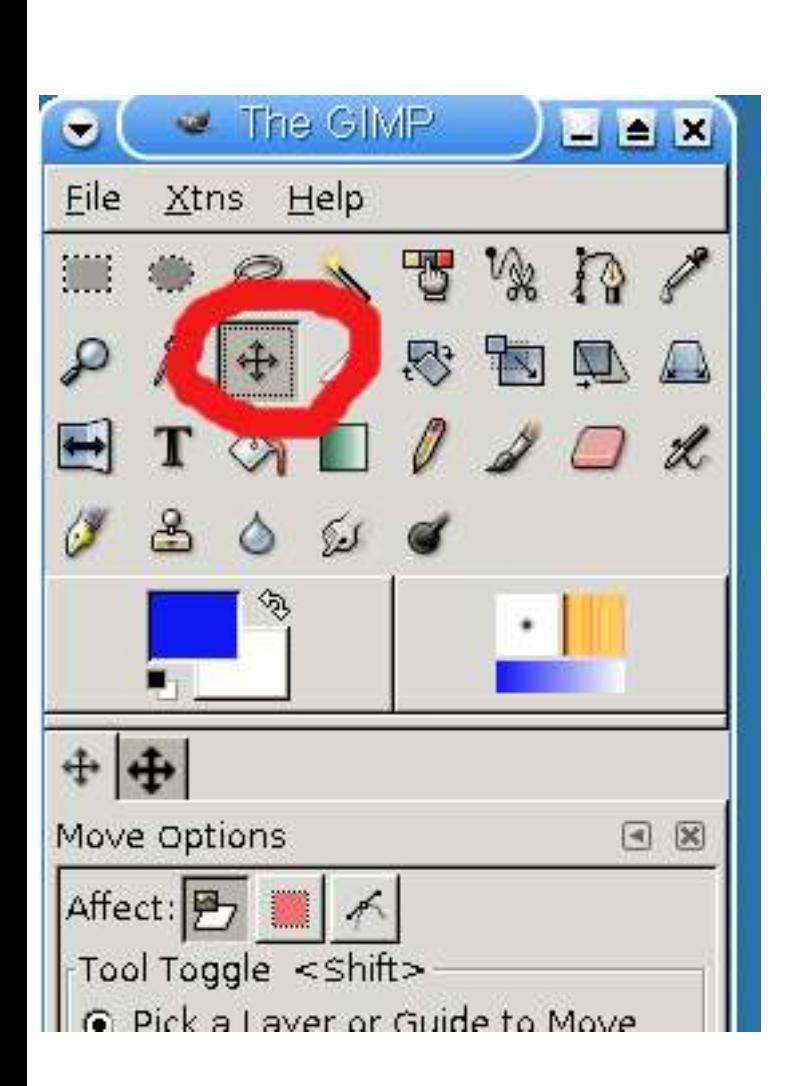

ولكي تسطّح الصورة بعد الكتابة وتجعلها صورة بطبقة واحدة ليمكنك تحريرها بسهولة طبق التالي :

-1 من قائمة صورة Image اختر تسطيح صورة Image Flatten.

ولكي تحرر النص قبل تسطيح الصورة طبق التالي:

اختر أداة نص ثم أنقر على النص.

## 9- مشاكل الت<mark>حديد وال</mark>لبقات:

)\*( من قائمة تحديد Select ثم بدون None.

)\*\*( من قائمة صورة Image اختر تسطيح صورة Image Flatten

-10 حفظ الصور وصيغ الحفظ:

يستطيع جمب فتح أنواع كثيرة جدا من الصور وحفظ أو تصدير أنواع كثيرة من الصور، بحيث يعطي المستخدم مرونة و توافقية لنشر الصور لكافة الأغراض، وعندحفظ لصورة يجري العمل عليها (لفتحها وتحريرها فيما بعد) ينصح بحفظها بصيغة ملفات جمب ذات المتداد XCF حيث يمكن حفظ بيانات الطبقات والتحديد ..إلخ .ولكن في حالة تحرير الصورة بشكل بسيط كما هو الغرض من هذا الدرس أو حفظها لنشرها فينصح بشدة بحفظها بصيغة PNG المضغوطة و غير القابلة لفقد أي تفاصيل. ولحفظ الصورة بأي امتداد طبق التالي:

-1 من قائمة ملف اختر أمر حفظ save

2– اكتب اسم الملف أولا ثم حدد نوعه (صيغته) وسوف يتم كتابة <mark>امتداد</mark> للملف تلقائيا حسب الصيغة المختارة.

انظر للصورة التالية:

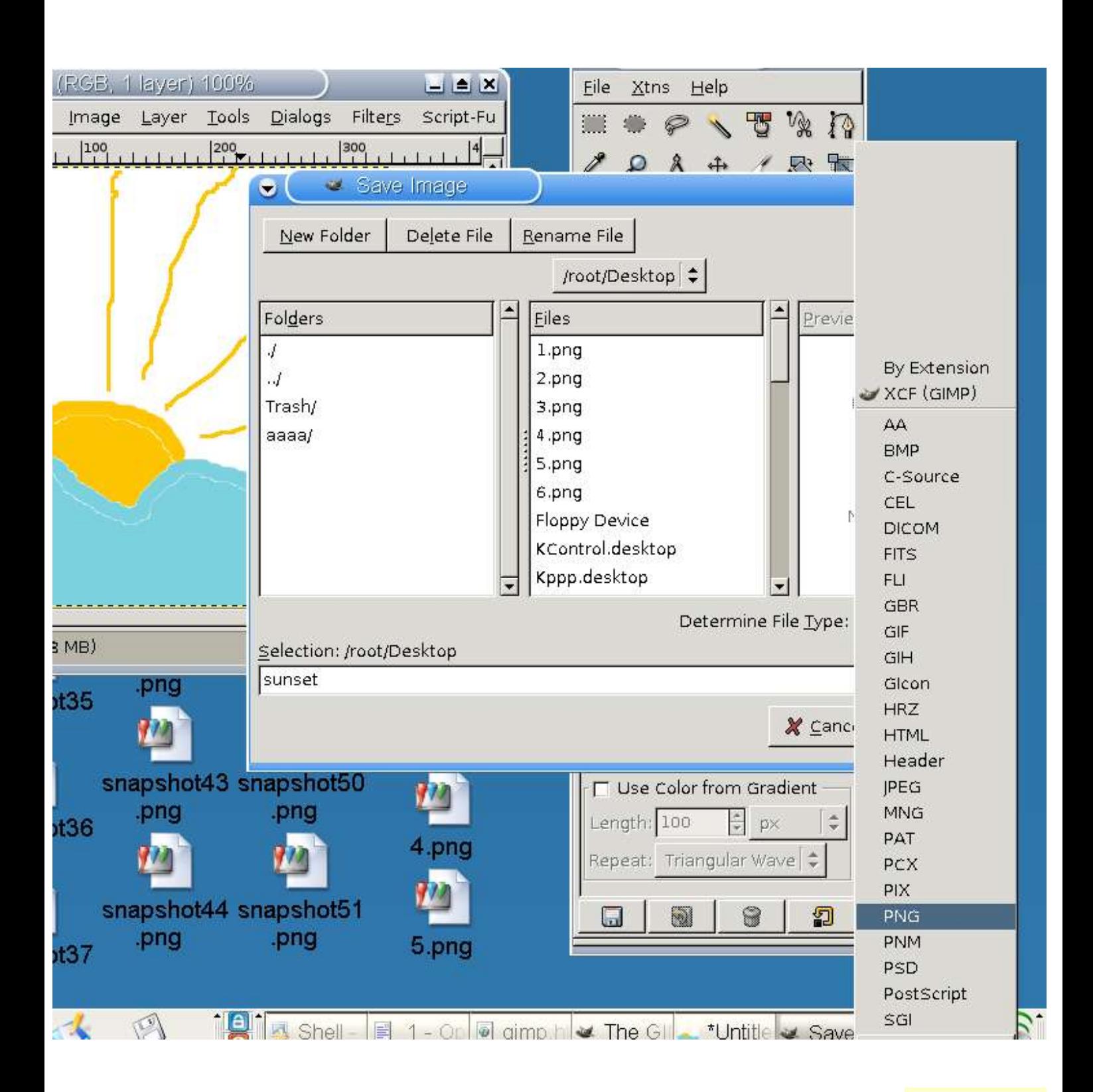

-11 متفرقات

-1 تستطيع انقاص أو زيادة عمق اللون )عدد اللوان( من قائمة صورة Image ثم النمط Mode.

-2 تستطيع كتابة محفورة للنص كما يلي:

أكتب النص الذي تريد وبالحجم الذي تريد ثم من قائمة Script-Fu ثم Alpha to logo ثم 3D Outline

)ملحظةهناك اختلف عن جمب 1.2 (

انظر للصورة التالية:

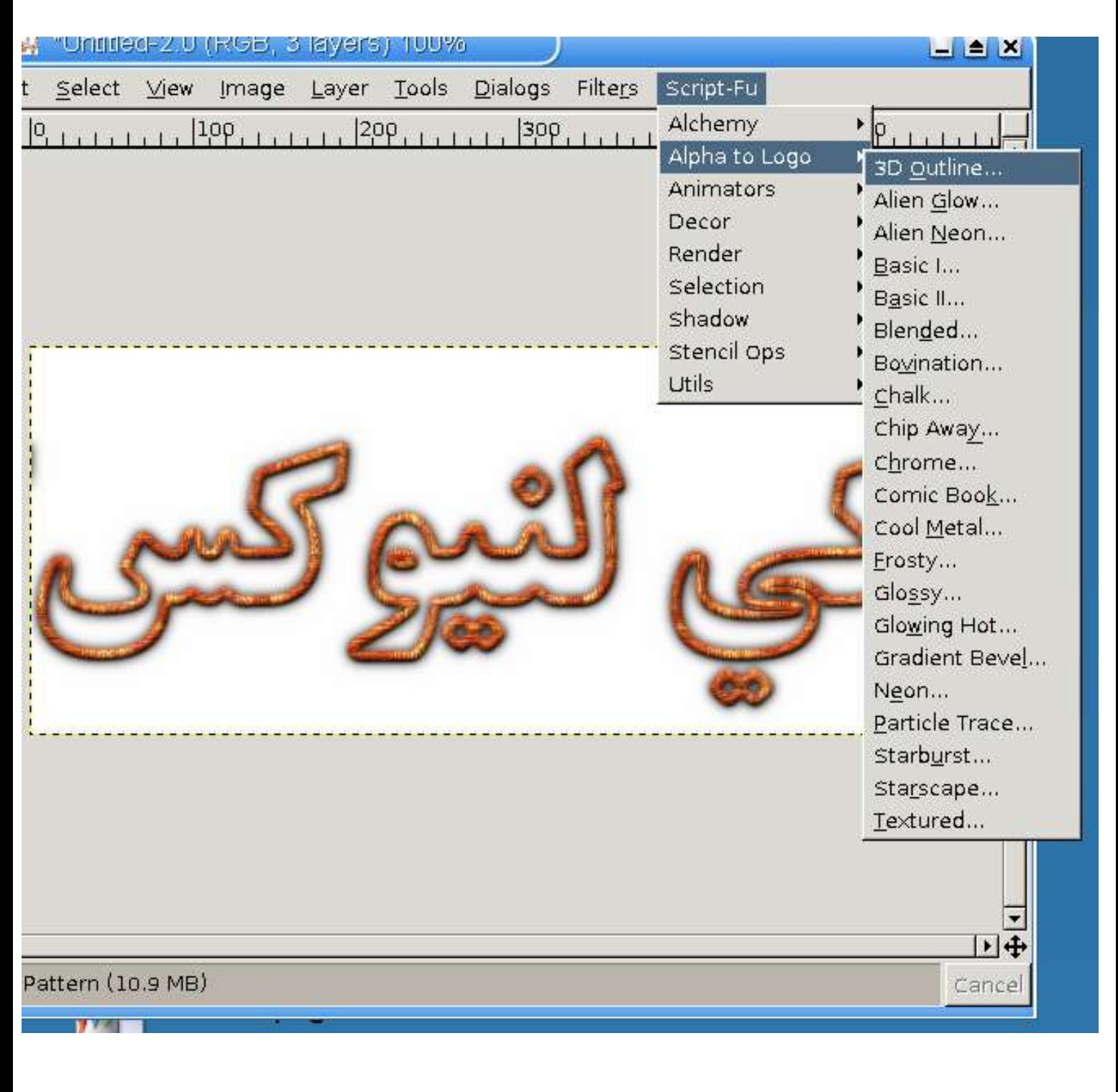

-3 بإمكانك الستفادة من الفلتر الكثيرة والمتنوعة من قائمة فلتر Filters ووكذلك السكربتات الضافية من قائمة .Scripts-Fu

**يمكن نقل وتعديل ونسخ وطباعة ووضع على الشبكة والضافة على هذا الدرس بدون قيود.** abklinux@hotmail.com والقتراحات للملحظات

تمت كتابته وتحويله لكروبات باستخدام طقم المكتب المفتوح 1.1.1 على نظام كي لنيوكس العربي 1.1.30